### **EE434 ASIC & Digital Systems**

Design Compiler

Dae Hyun Kim daehyun@eecs.wsu.edu

1

#### **Overview**

- Synthesis is converting given HDL source codes into a netlist.
- Synthesis software
	- Synopsys Design Compiler
	- Cadence RTL Compiler

# **How to Run Synopsys Design Compiler (DC)**

- Run the following command: > source /net/ictools/sh/synopsys.sh
- Run DC:
	- > design\_vision

# **Library Files**

- Download the following file into your working directory:
	- [http://eecs.wsu.edu/~ee434/Labs/tut-dc.zip](http://eecs.wsu.edu/%7Eee434/Labs/tut-dc.zip)
- Unzip it
	- unzip tut-dc.zip
- You will see the following files:
	- NangateOpenCellLibrary\_typical.db
		- Standard cell library for synthesis
	- NangateOpenCellLibrary.v
		- Verilog source code for standard cells
	- and some more files

# **Run DC**

- Run DC.
	- > design\_vision
- Set libraries.
	- > set link\_library {NangateOpenCellLibrary\_typical.db}
	- > set target\_library {NangateOpenCellLibrary\_typical.db}
- Read source files.
	- > read\_file –format vhdl {nand2.vhd}
	- (Make sure that there is no error)
- Set the top-level module you want to synthesize.
	- > current\_design myNand2
- Compile.
	- > compile –exact\_map –map\_effort high

# **Compile**

- "Compile" actually synthesizes a given circuit and generates a netlist.
- It also optimizes your netlist during synthesis.
- Once it's done, let's visualize the netlist in DC.
- Click myNand2 in the "Logical Hierarchy" window.

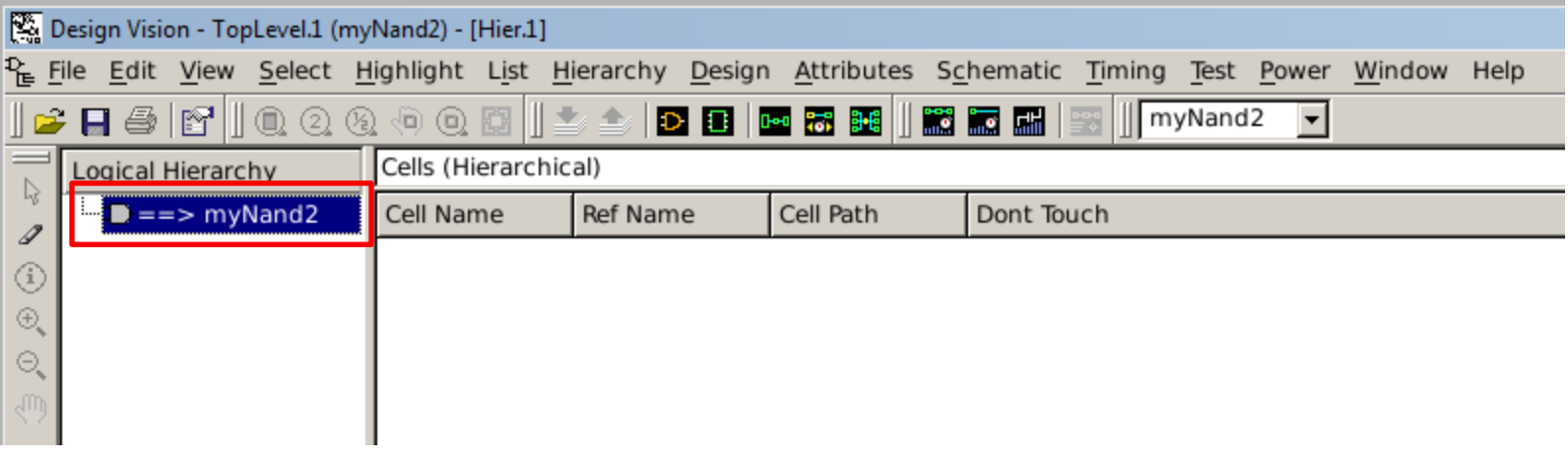

# **Schematic Viewer**

- You can see the I/O ports or the schematic (netlist) of the module.
- Click the following button to see the I/O ports of the module (symbol view).

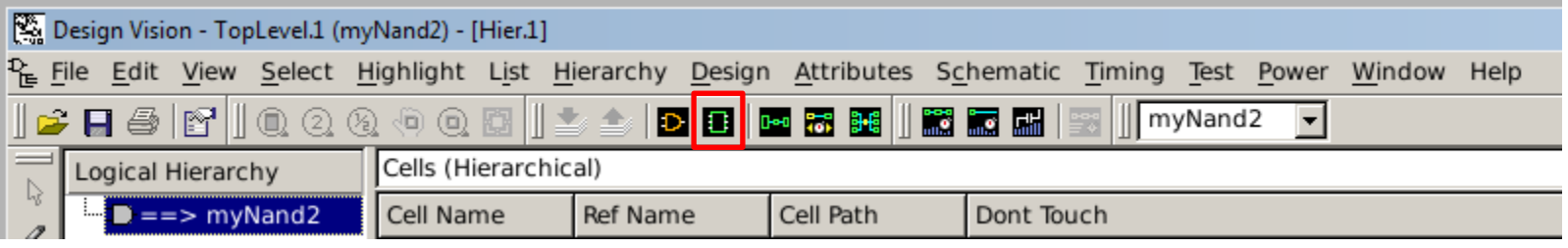

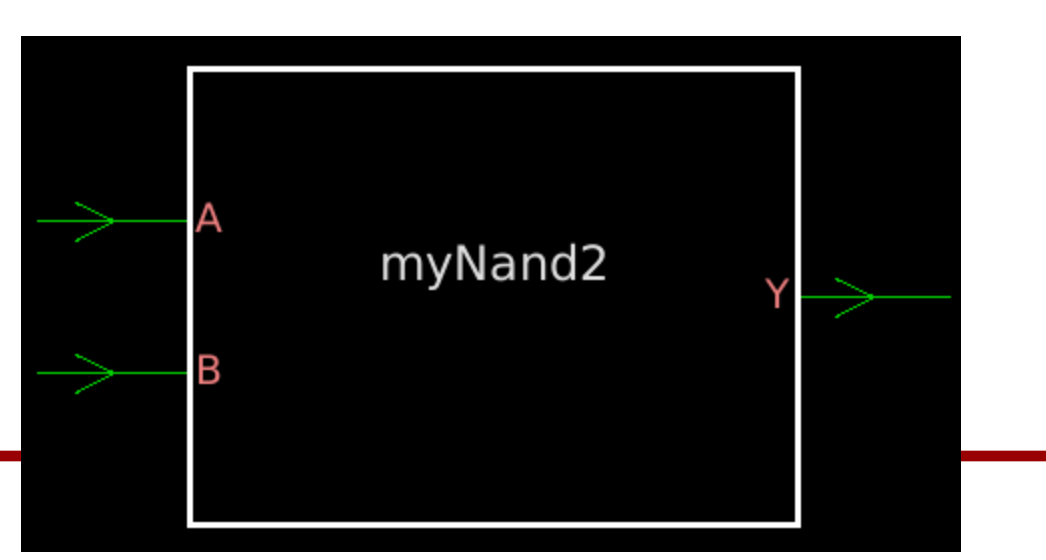

## **Schematic Viewer**

- Close the symbol view.
- Click the following button to see the schematic of the module.

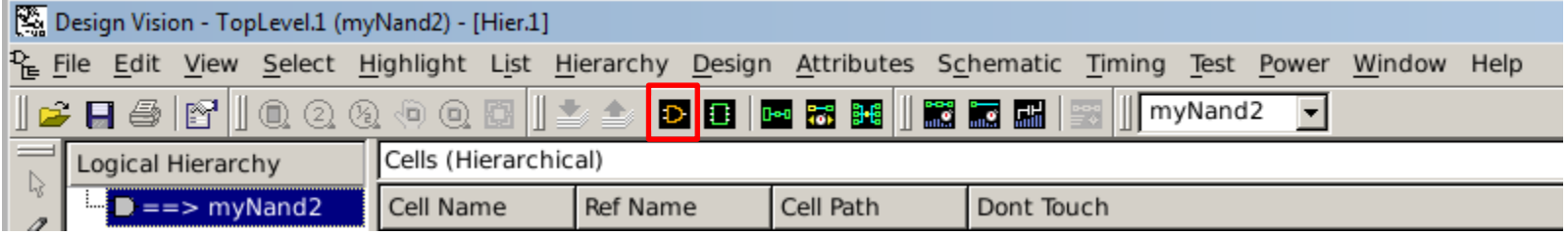

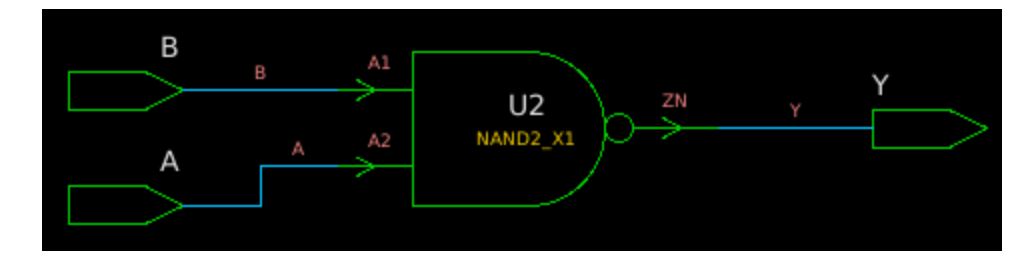

### **Save**

- Save the synthesized netlist.
	- > write –format verilog -output nand2\_syn.v
	- (Notice that we are using Verilog for the synthesized netlist.)
- Open the synthesized netlist in a text editor and see how it looks like.

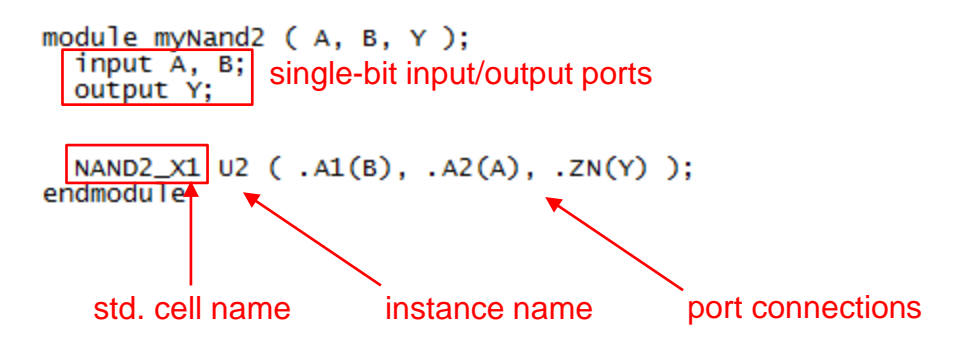

• Exit

> exit (or quit)

#### **Example**

- Repeat the same synthesis procedure to synthesize a full adder.
- Use "fa.vhd".
- The top-level module name is "myFA".
- Use "compile –exact\_map -map\_effort low"
- **Symbol**

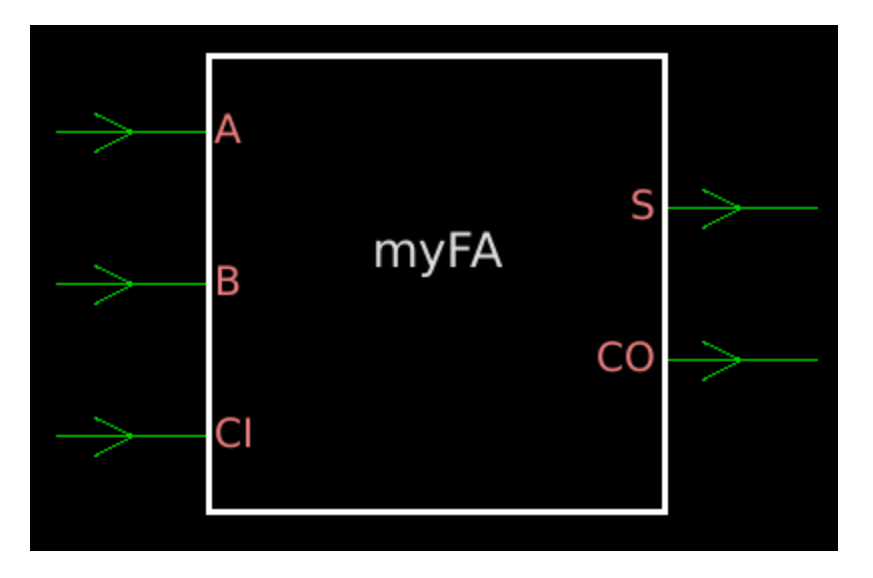

### **Example**

• Schematic

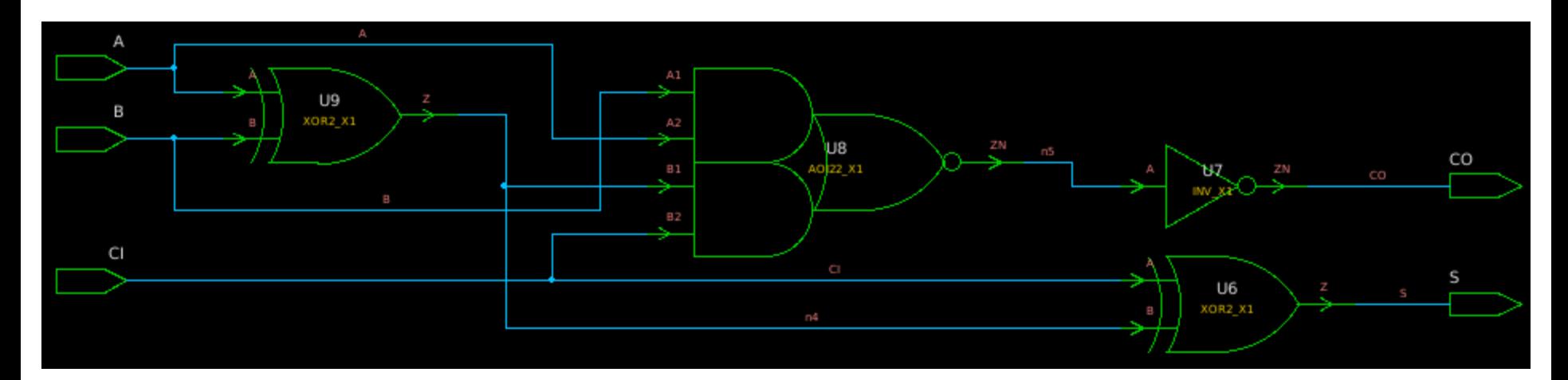

# **Simulation**

- Save the synthesized netlist. > write –format verilog –output fa\_syn.v
- Exit.
- Now, we will simulate the synthesized full adder using ModelSim.

# **Simulation**

- Run ModelSim (you need to source /net/ictools/sh/mentormodelsim.sh).
- Create a new project and add existing files.
	- NangateOpenCellLibrary.v
	- fa\_syn.v
	- fa\_sim.vhd
- Compile all of them.
- Run until 12ns.

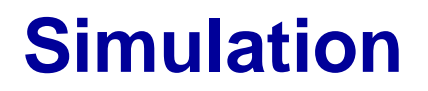

#### • Results

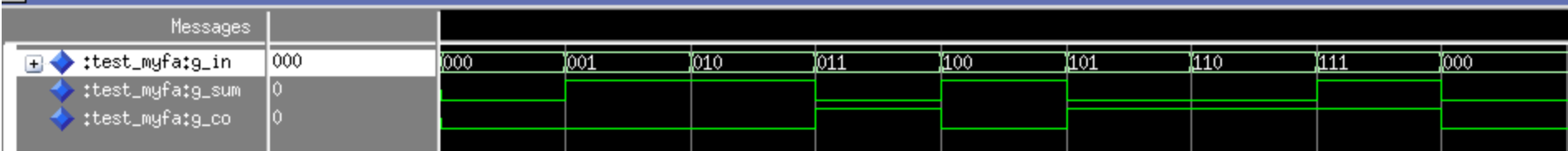